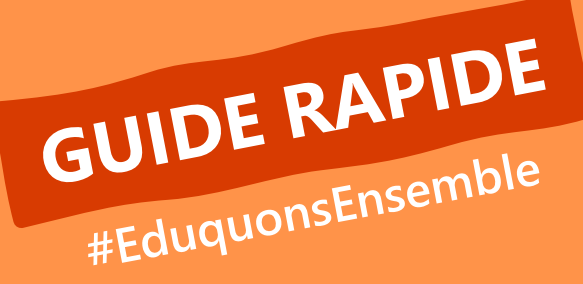

## **ENREGISTREUR POWERPOINT**

## **PRÉPARATION DE L'ENREGISTREMENT**

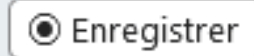

**Passer** en mode enregistrement avec ce bouton

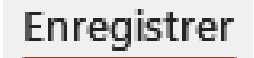

5  $\overline{\bullet}$ À partir À partir de la du début diapositive actuelle

Démarrer l'enregistrement à partir du **début** ou de la **diapositive en cours**

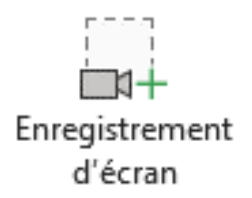

Prenez une **capture d'écran** et insérez-la dans votre présentation

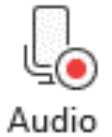

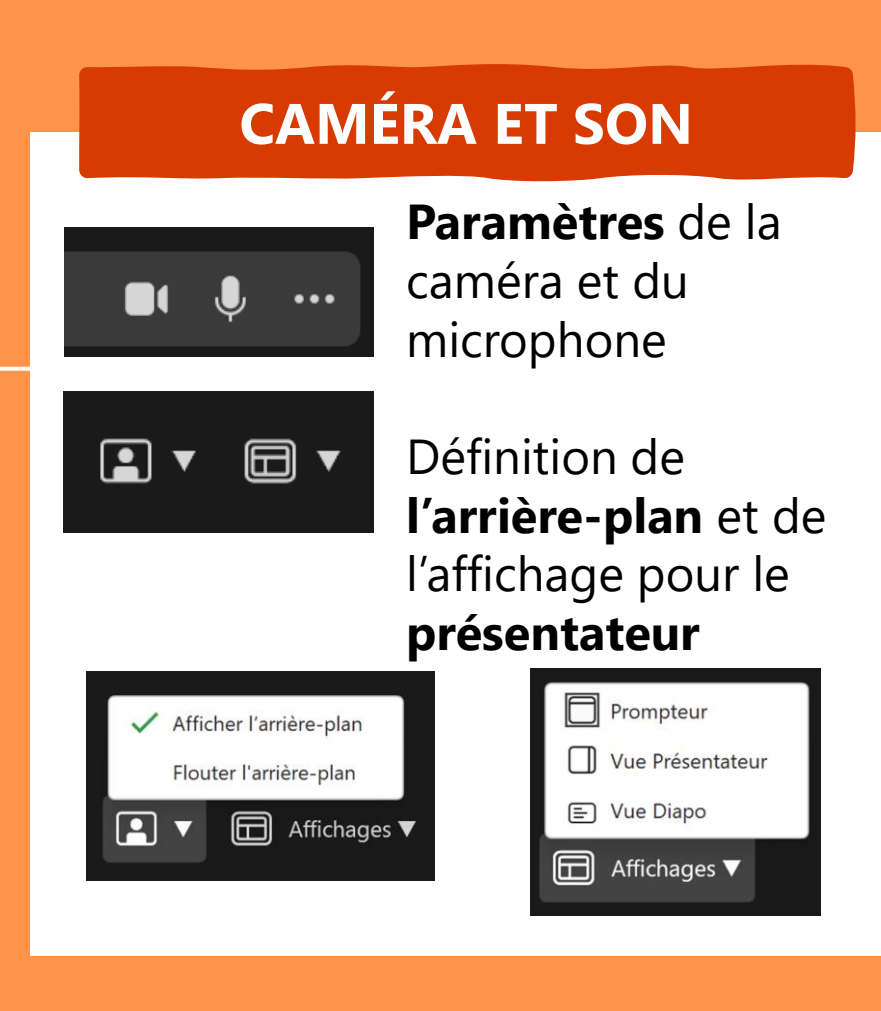

Créer et insérer un **enregistrement audio**  dans la présentation

## **ENREGISTRER**

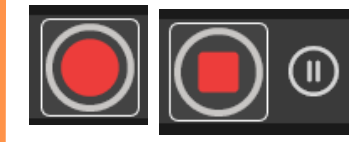

**Démarrer**, **arrêter** et mettre en **pause** l'enregistrement

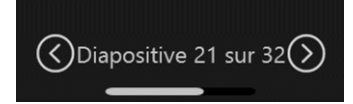

**Passer** à la diapositive suivante

**Prendre des notes** 

pendant la présentation

**Effacer** et **Cameo**

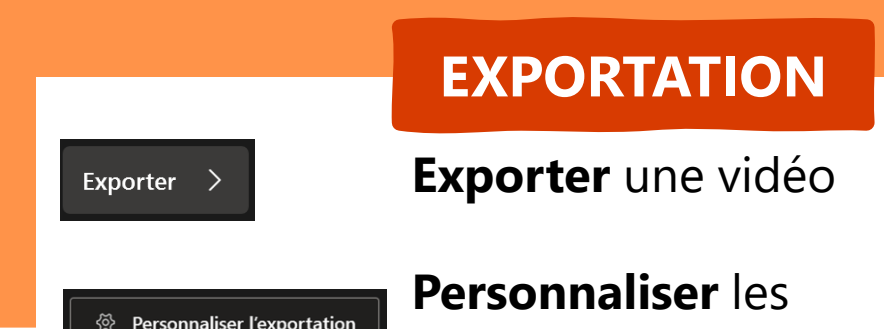

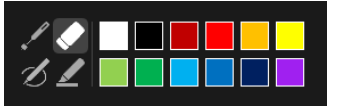

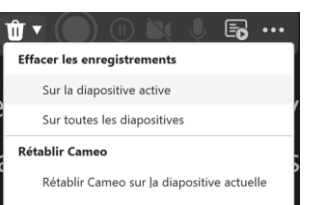

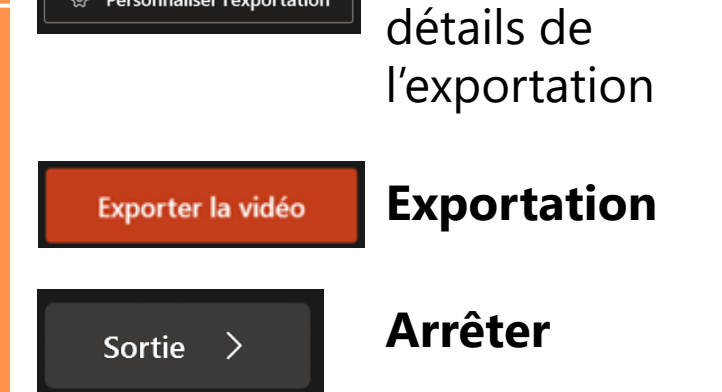

**Vous pouvez choisir une présentation PowerPoint ou une diapositive distincte de votre présentation et y inclure une narration, des notes et l'image de la caméra du présentateur. Ensuite, vous pouvez lire la présentation en direct pour votre public ou l'enregistrer en tant que vidéo.**

## **ENREGISTREUR POWERPOINT, C'EST QUOI ?**

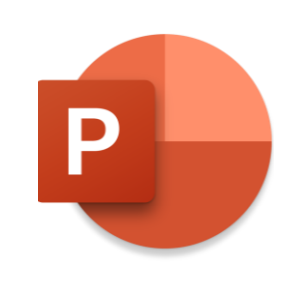

**OÙ PUIS-JE UTILISER L'ENREGISTREUR POWERPOINT ?**

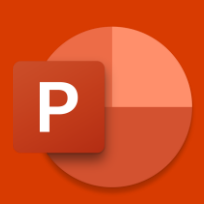

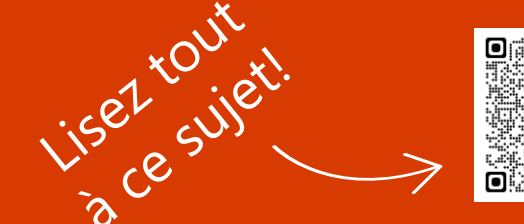

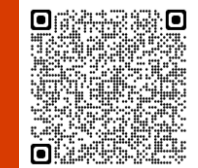